# **OPERASI MICROSOFT POWER POINT**

Power point merupakan salah satu dari program microsoft (MS) office. Program yang lain adalah MS-Word, MS-Exell, MS-Access, dll. Power point adalah paket program yang digunakan untuk membantu pembuatan bahan bagi keperluan presentasi. Berbagai daya dukung untuk pembuatan presentasi telah disediakan di program power point.

Secara garis besar apa yang dikerjakan di power point meliputi:

- Membuka program Power Point
- Membuat tulisan
- Memberi warna
- Pengaturan animasi tampilan
- Pemberian efek suara
- Penyajian tampilan
- Mengakhiri program

#### **A. Membuka program Power Point:**

Bekerja di lingkungan windows seperti halnya program-program microsoft yang lain, terlebih dahulu harus dipastikan letak program power point. Untuk memeriksa ada tidaknya program power point tersebut, dapat dilihat melalui berbagai cara. Jika nama power point langsung terlihat sebagai salah satu dari beberapa nama yang lain di layar windows, maka yang demikian itu disebut dengan *short cut*. Dalam kondisi demikian, untuk membuka program power point dapat langsung klik *short cut* tersebut. Namun jika di layar utama windows nama power point tidak terlihat, berarti program tersebut berada di menu lain (biasanya berada di menu **Programs**). Untuk itu harus dipastikan bahwa program ada di dalamnya. Berikut ini cara membuka power point bila ada di menu programs. (*Catatan*: terdapat berbagai cara untuk membuka power point, dalam hal ini bergantung pada *seting* penampilan program. Cara tersebut akan dengan mudah dilakukan jika pengguna telah familier bekerja dengan windows).

Berikut ini akan diuraikan langkah-langkah membuka power point yang biasa dilakukan pengguna komputer pada umumnya. Jika komputer sudah dihidupkan dan siap untuk digunakan kerja, maka selanjutnya adalah sebagai berikut: dari tampilan menu windows, lakukan langkah-langkah di bawah ini:

# 1. Klik **Start,** pilih **Programs,** pilih **Microsoft Office,** pilih **Microsoft Power Point,**  Klik mouse.

*Catatan:* Pada beberapa komputer tampilan setelah **Programs** bisa berbeda satu dengan yang lain. Untuk itu yang perlu diperhatikan adalah setiap tampilan menu periksa ada tidaknya program power point.

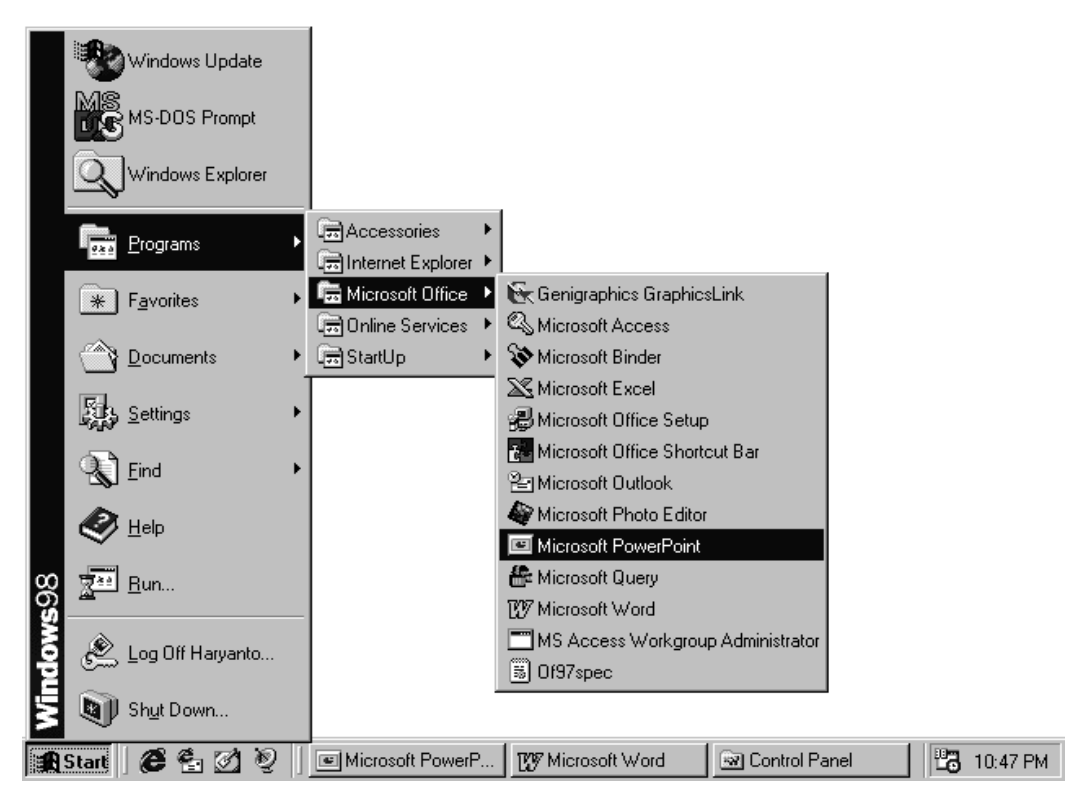

Gambar 1. Membuka program Microsoft Power Point

Tunggu sampai beberapa saat komputer memproses permintaan Anda hingga komputer berada pada program power point. Jika komputer sudah siap tampilan selanjutnya akan meminta Anda untuk konfirmasi jenis form tampilan yang ingin dibuat. Ada beberapa jenis form yang dapat dipilih, yaitu: **O** *Auto content wizard* (jenis form yang telah dirancang untuk keperluan dan dengan tampilan tertentu, Anda bisa memilih sesuai dengan kepentingan dan selera). **O** *Template* (seperti pada pilihan di atas, tetapi sudah berbentuk gambar untuk *background* dan bentuk layout tampilan tertentu) **O** *Blank Presentation,* (jenis form dengan background kosong dan layout tampilan tertentu). Untuk tahap latihan gunakan pilihan Blank Presentation. Seiring dengan banyak latihan, dapat dicoba pilihan yang lain.

2. Untuk memulai editing maka klik **Blank Presentation** kemudian kemudian klik **OK** (Gambar 2).

*Catatan:* Pilihan *Cancel* adalah untuk membatalkan pilihan yang telah diberikan.

 $2 \left( \frac{1}{2} \right)$ 

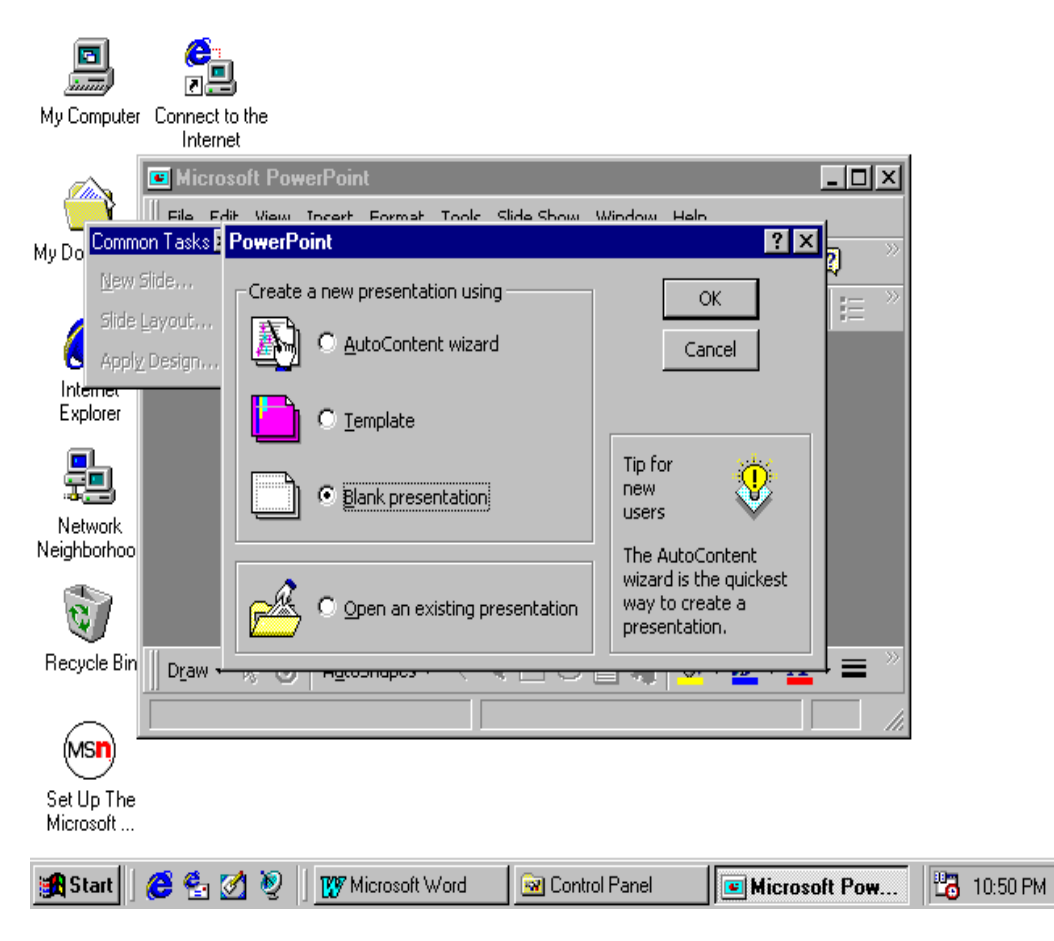

Gambar 2. Memilih Blank Presentation

3. Pilih model tampilan pertama, yakni: 2 text (atas dan bawah) lalu Klik piliihan tersebut (Gambar 3), sehingga komputer siap untuk membuat tulisan.

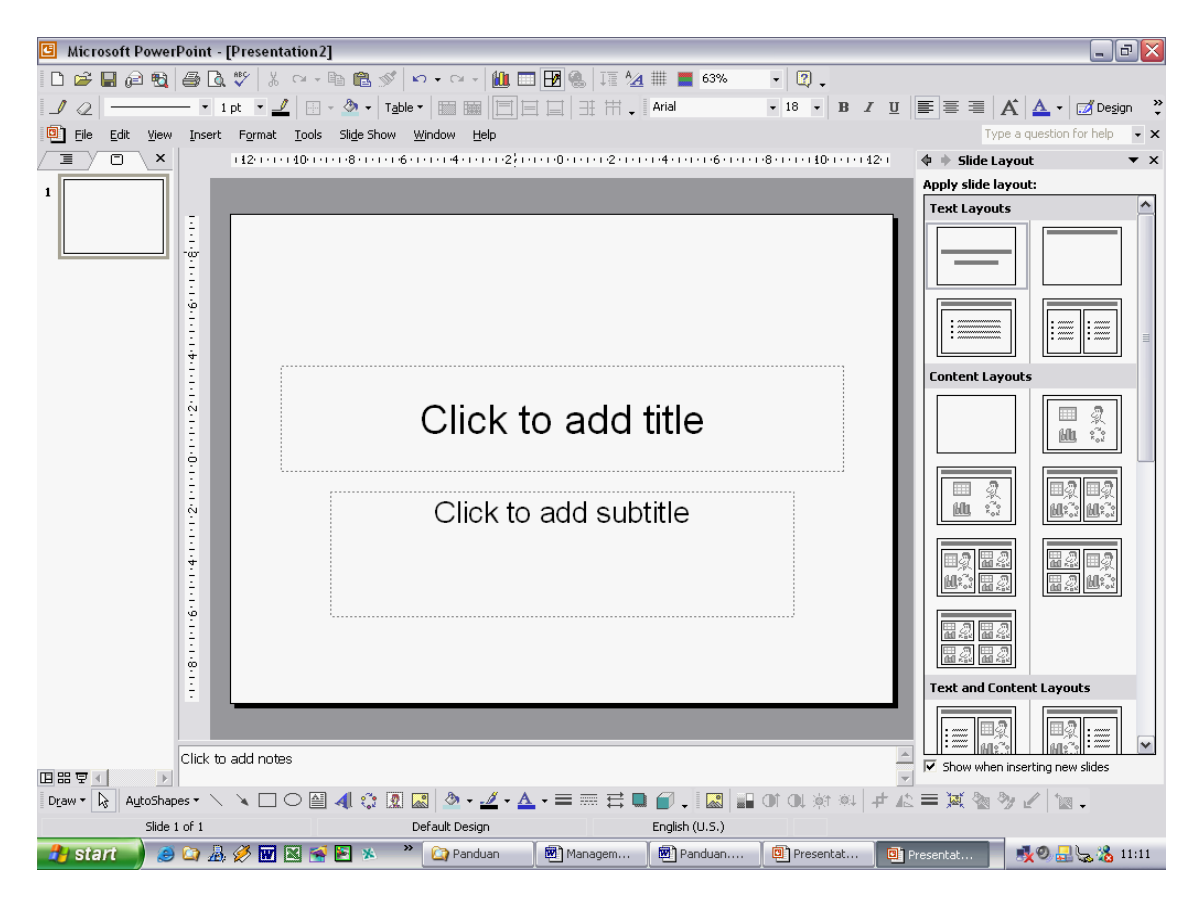

Gambar 3: Memilih model I (2 text atas dan bawah)

## **B. Membuat Tulisan:**

Jika power point telah siap dengan model layout yang telah ditentukan, maka selanjutnya adalah mengisi form dengan tulisan dan atau gambar sesuai dengan yang dikehendaki. Berikut ini adalah contoh langkah cara mengisi form yang telah disiapkan dengan tulisan.

- 1) Klik kotak text *bagian atas* dan ketik tulisan:
- INFORMATION AND COMMUNICATION TECHNOLOGIES (ICT)
- 2) Atur ukuran kotak text dengan mengatur **titik border** sesuai kebutuhan, dengan cara: Letakkan kursor pada salah satu titik border sehingga membentuk anak panah, kemudian tekan mouse (ditahan, jangan dilepas) dan geser naik atau turun, kanan atau kiri, atau diagonal, kemudian lepas jika ukuran telah sesuai.
- 3) Atur jenis dan ukuran huruf text sesuai keinginan Anda. Langkah yang dilakukan adalah pilih teks yang akan di atur dengan cara klik pada garis kotak teks sehingga kursor tidak tampak di dalam kotak. Kemudian klik menu **Format** dan pilih **Font.** Pada pilihan Font pilih misal **Comic Sans MS,**  untuk Font style pilih **Bold,** dan Font size misal 36. Maka segera setelah itu akan terlihat perubahan tekssebagai hasil pilihan.
- 4) Klik kotak text *bagian bawah* dan ketik tulisan:

## **Wawasan ICT Praktik dan Pengenalan ICT Pendalaman ICT**

- 5) Atur ukuran kotak text dengan mengatur **titik border** sesuai kebutuhan
- 6) Atur jenis dan ukuran huruf text sesuai keinginan Anda (terlihat pada Gambar 4).

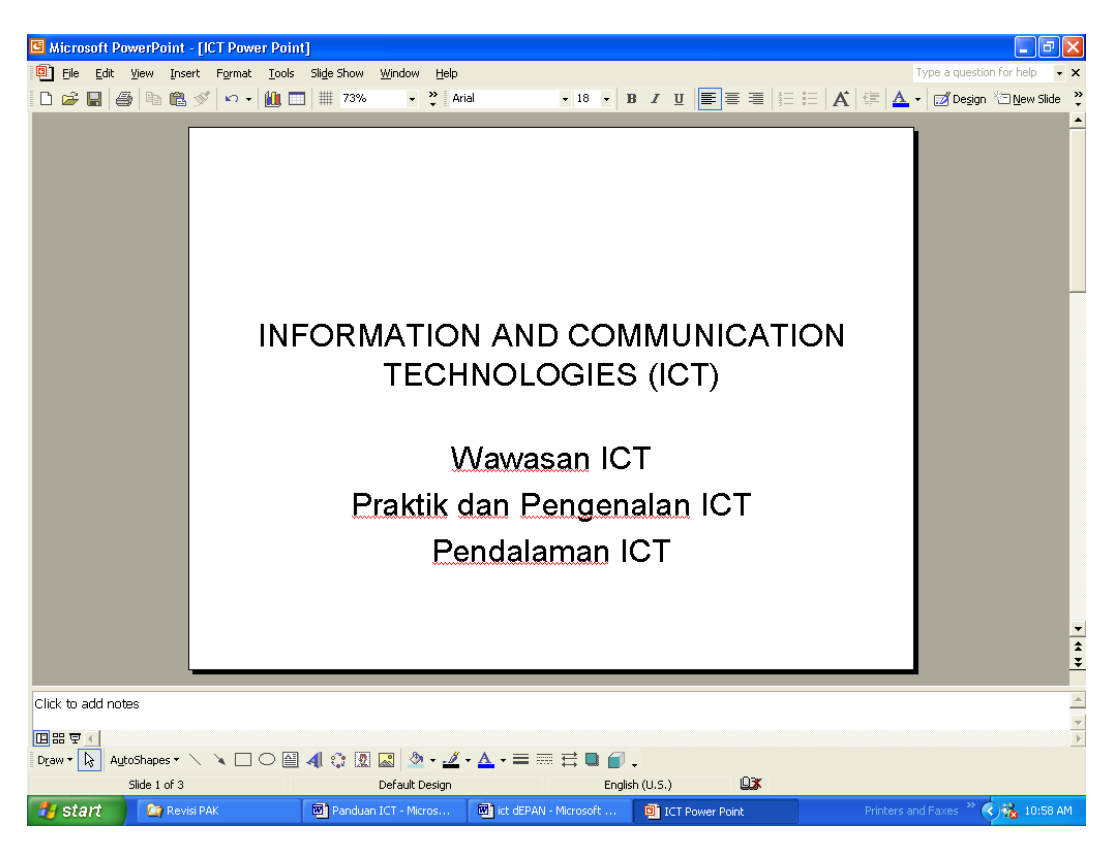

Gambar 4. Hasil Penulisan dan Pengaturan

#### **C. Memberi Warna:**

Pemberian warna dapat dilakukan untuk text maupun untuk latar belakangnya (Gambar 5).

- 1) Memberi warna text: **Klik** text atas, Klik **A** (*font color*) dibagian bawah, pilih warna yang dikehendaki.
- 2) Memberi garis bingkai text: masih pada text atas, Klik **line color** (sebelah kiri font color)**,** pilih **warna** yang diinginkan untuk garis bingkai text.
- 3) Memberi warna *background text*: masih pada text atas, Klik **fill color** (sebelah kiri line color)**,** pilih **warna** yang diinginkan untuk *background text*.

 $5<sub>5</sub>$ 

4) Lakukan hal yang sama untuk text bagian bawah.

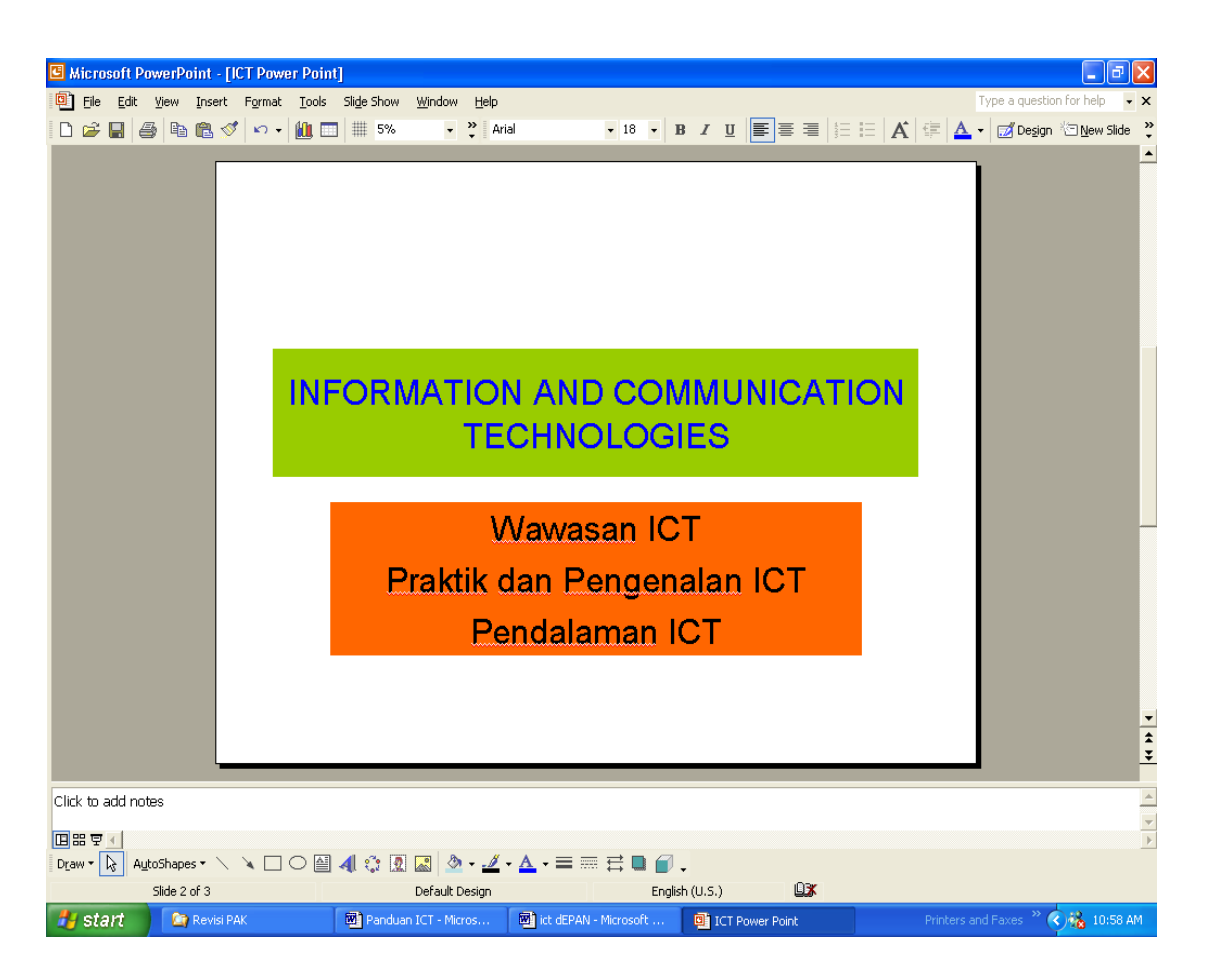

Gambar 5. Hasil Teks setelah diberi warna

## **D. Pengaturan Animasi tampilan**

Tampilan menjadi menarik jika diberi unsur animasi. Hasilnya tulisan dapat diatur tampilannya dengan dibuat supaya kemunculan tulisan bergerak atau tampil secara perlahan dari salah satu sudut layar. Untuk maksud tersebut jika rancangan tampilan sudah dianggap selesai langkahnya adalah sebagai berikut:

- 1) Klik menu **Slide Show** di bagian atas layar monitor Anda, kemudian pilih **Custom animations.**
- 2) Pilih teks1 dan teks2 di bagian **Timing** dari kotak dialog di layar monitor, dengan cara klik **Animate** pada bagian start animation.
- 3) Pilih **effects** (disebelah kanan Timing) dan pilih efek animasi yang dinginkan dengan cara klik efek yang dikehendaki (misal *fly from left*). Lakukan untuk teks1 dan teks2 satu per satu.
- 4) Klik **OK** jika sudah selesai, berikut ini menu dialog pengisian animasi:

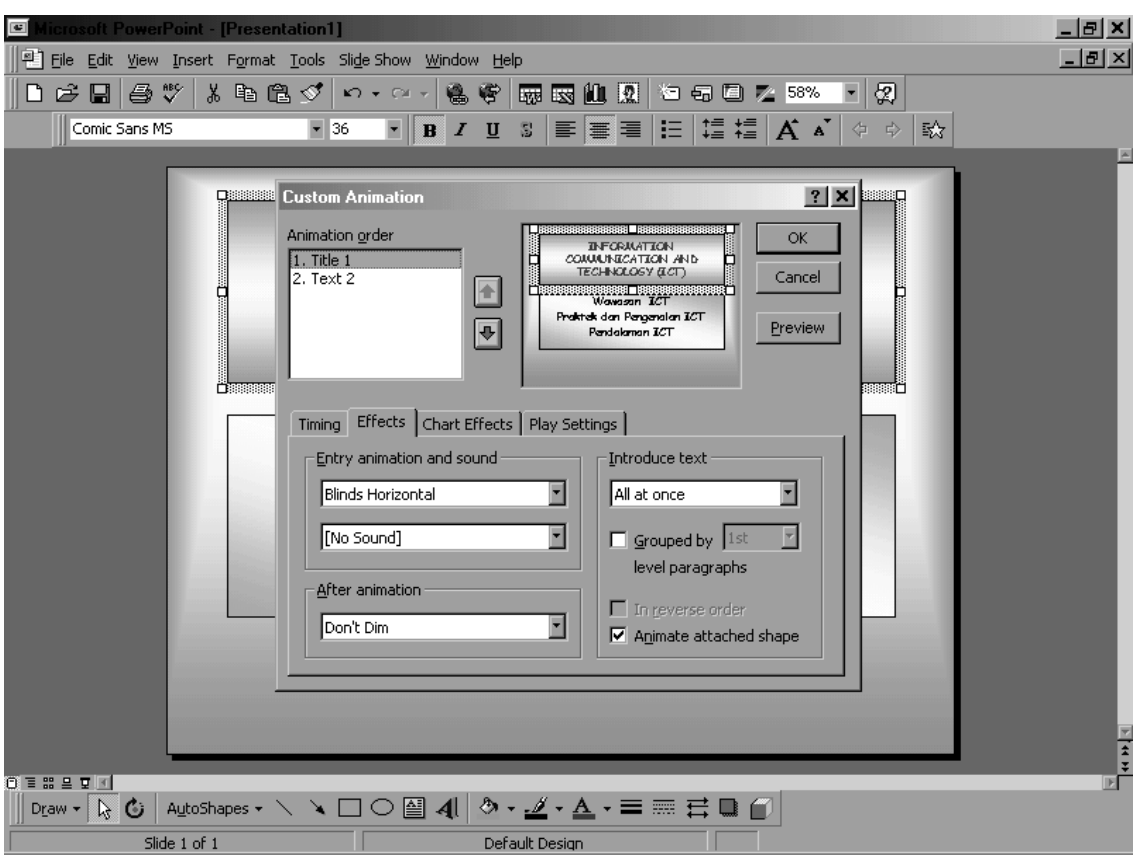

**Gambar 6. Proses pengaturan animasi pada teks** 

Jika proses tersebut di atas sudah dilakukan dan dianggap tidak ada lagi perubahan, maka projek yang dibuat siap untuk ditampilkan. Uraian berikut adalah cara penyajian tampilan.

#### **E. Pemberian Efek Suara**

Agar tampilan power point bisa terasa lebih hidup, maka perlu diberi efek suara. Suara ini bisa diambil sesuai kebutuhan, yang bisa diambil paket dari power point atau merekam suara dari luar. Paket suara dari power point sangat terbatas dengan pilihan sesuai yang sudah disiapkan oleh program.

Langkah-langkah pemberian efek suara melalui effect option adalah sebagai berikut:

- 1. Pada tampilan layar, Klik tulisan yang akan diberi efek (Gambar 7).
- 2. Klik Add Effect untuk diberi animasinya
- 3. Pada menu animasi, klik kanan dan pilih Effect option (Gambar 8).
- 4. Pada menu Wipe pilih sound (Gambar 9).
- 5. Pilih sound yang diiginkan (Gambar 10).

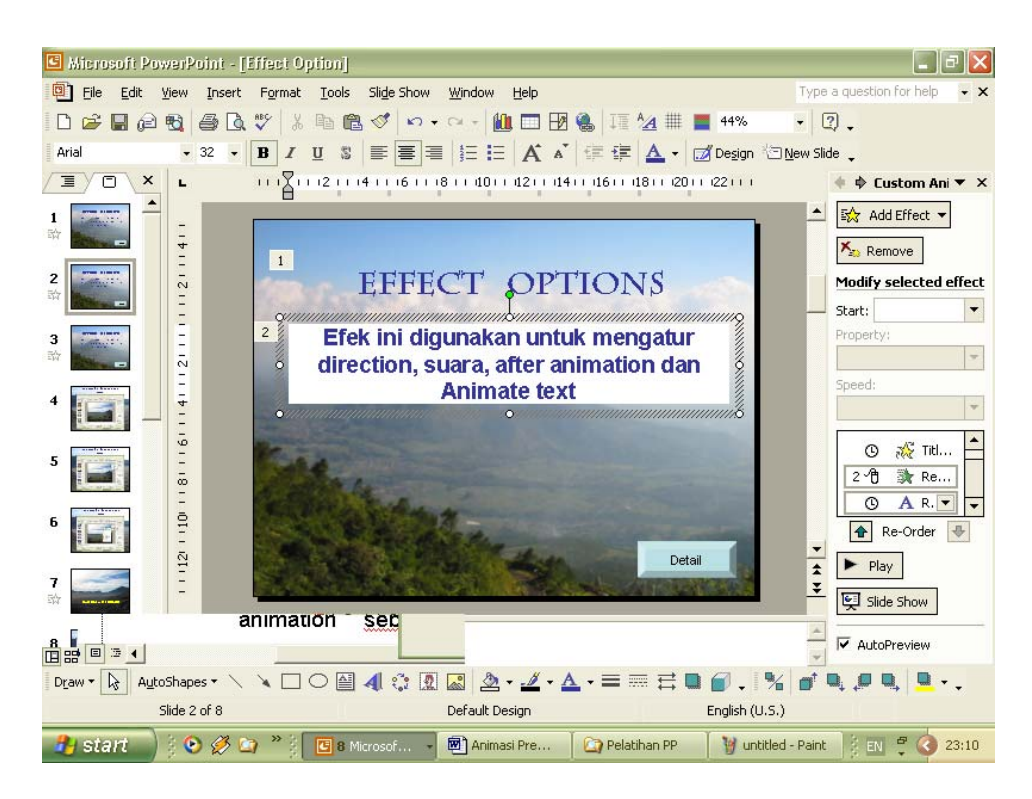

Gambar 7

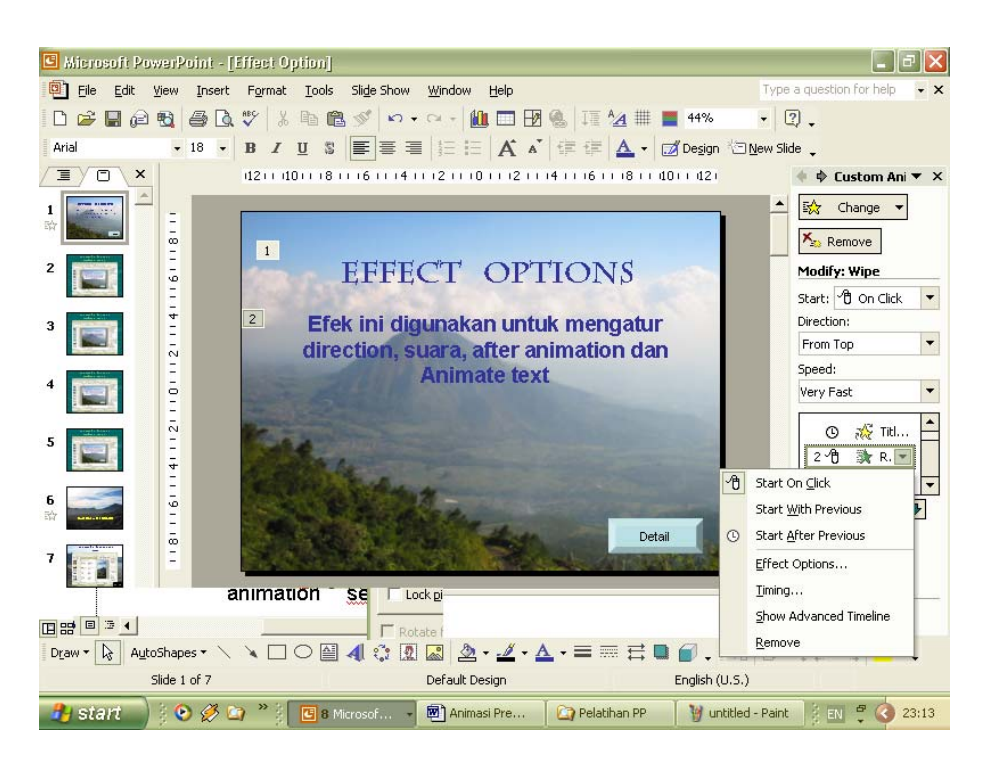

(Gambar 8)

<sup>8</sup> 

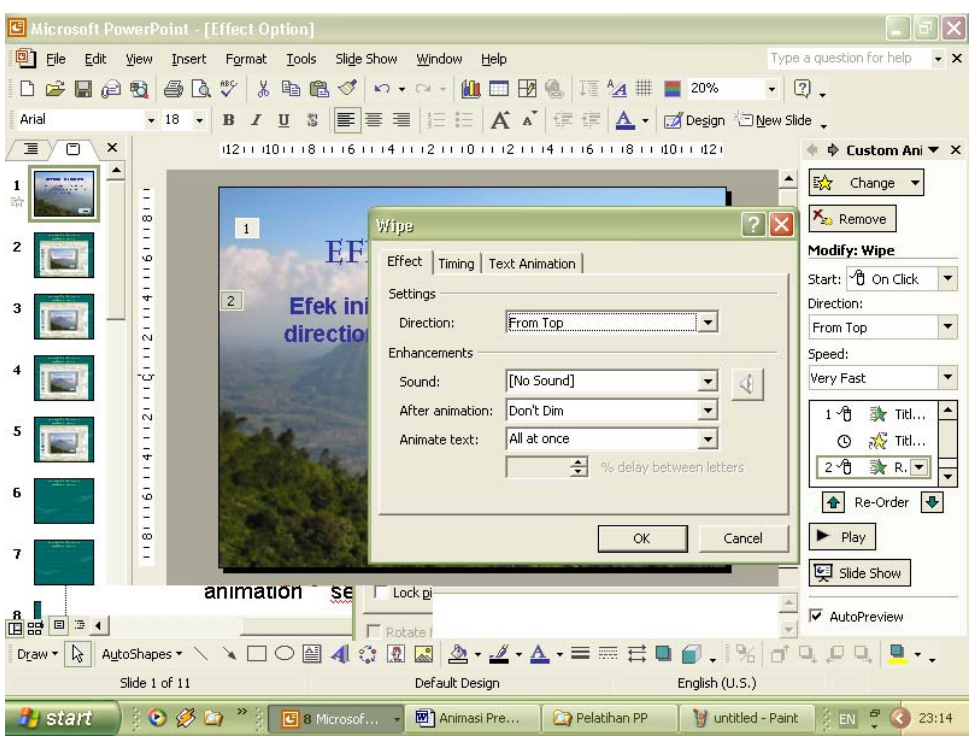

Gambar 9

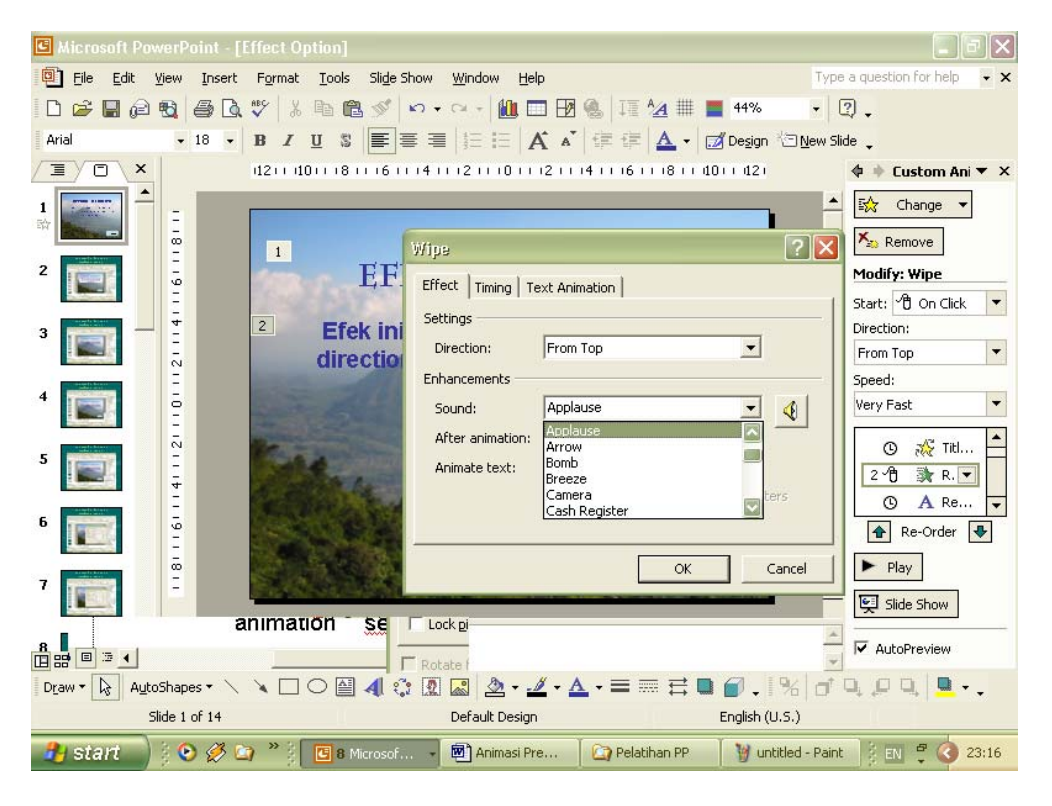

Gambar 10.

Di samping pilihan yang sudah disediakan, maka kita juga bisa merekam suara sesuai yang kita inginkan. Langkah-langkah perekaman bisa dilakukan sebagai berikut:

1. Pada slide yang ditampilkan, klik slide show

2. Pilih Record Narration lalu klik OK

- 3. Dari sini perekaman sudah dimulai bersamaan dengan animasi dari slide.
- 4. Setelah selesai maka layar akan memberikan pilihan perekaman disimpan atau tidak. Bila disimpan maka dilain waktu bila power point dijalankan maka juga akan keluar sound dari perekaman.

## **F. Penyajian Tampilan**

Untuk melihat hasil rancangan tampilan yang telah dibuat, Klik menu **Slide Show** di bs agian atas, dan pilih/Klik **View Show,** maka akan Anda lihat tampilan hasil kerja memenuhi layar monitor seperti Gambar 11.

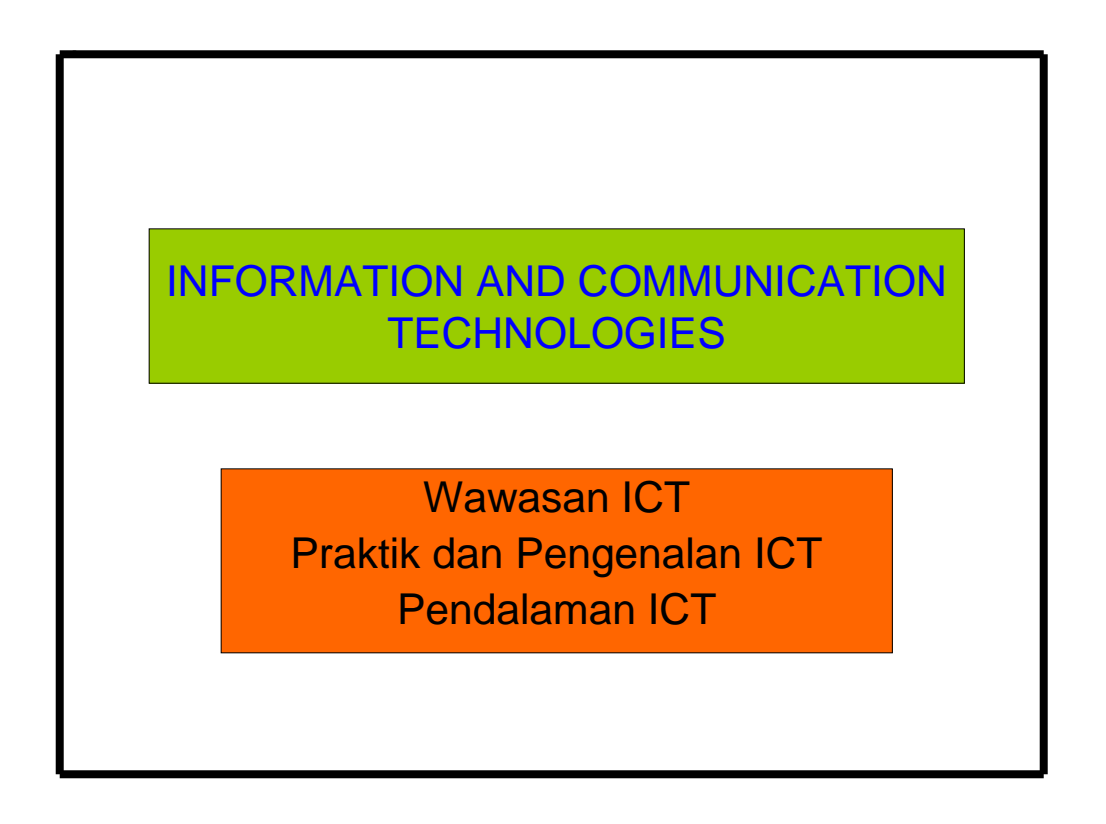

Gambar 11. Tampilan Hasil Rancangan

Melalui software ini kita bisa membuat tampilan dengan animasi tampilan, tambahan gambar/warna *background* tampilan, pengaturan tampilan dan lain sebagainya yang akan diajarkan saat pelatihan.

Untuk keluar dari tampilan hasil dan kembali lagi ke layar rancangan Anda dapat meng-**Klik** di sembarang area layar tampilan tersebut. Atau dapat dilakukan dengan menekan klik kanan mouse sehingga muncul menu pilihan di layar monitor Anda kemudian pilih **End show.**

#### **G. Mengakhiri program:**

Sebelum pekerjaan diakhiri sebaiknya pekerjaan yang sudah dilakukan disimpan terlebih dahulu. Untuk merekam hasil kerja, lakukan klik menu **File** pada layar monitor di bagian kiri atas monitor Anda sehingga muncul beberapa alternatif pilihan**,** pilih/klik **Save,** ketik **Lat1** sebagai nama file hasil pekerjaan Anda**,** dan kemudian di akhiri dengan klik **OK.** 

Berdasar keyakinan bahwa hasil pekerjaan telah disimpan, maka untuk mengakhiri kerja dan keluar dari program power point, lakukan langkah sebagai berikut:

- Klik menu **File** di bagian kiri atas monitor Anda**,**
- pilih/Klik **Exit,** maka komputer akan menutup semua hasil kerja dan program power point serta kembali ke layar dekstop (siap dipakai untuk kerja dengan program yang lain).

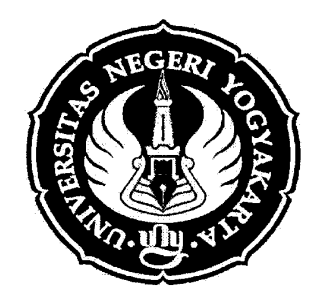

# **MAKALAH PEMBERIAN EFEK SUARA DAN PEREKAMAN SUARA**

**OLEH: Didik Nurhadiyanto, MT.** 

Makalah disampaikan pada Pelatihan E-Learning, Pembuatan Media dan Implementasi Pembelajaran Berbasis E-Learning untuk Dosen-dosen UNY Tanggal 22 Desember 2005

> Universitas Negeri Yogyakarta 2005